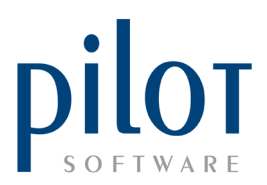

### **PREP SHEET SETUP**

The Prep Sheet, which is a daily control sheet, will allow you to manage the movement of stock from back stock to front, pull through the sales of these stock items, allow for daily stock takes on your front stock, show you your stock usage and show you any variances on your front stock. If used properly, the prep sheet will generate estimates of how much front stock is needed to get through a day's trade, and for items you prepare hourly, generate an estimate per hour of how much should be prepped.

The Prep Sheet is regarded as one of the most valuable daily stock control tools.

From Pilot Admin, go to Files and select Prep Sheet.

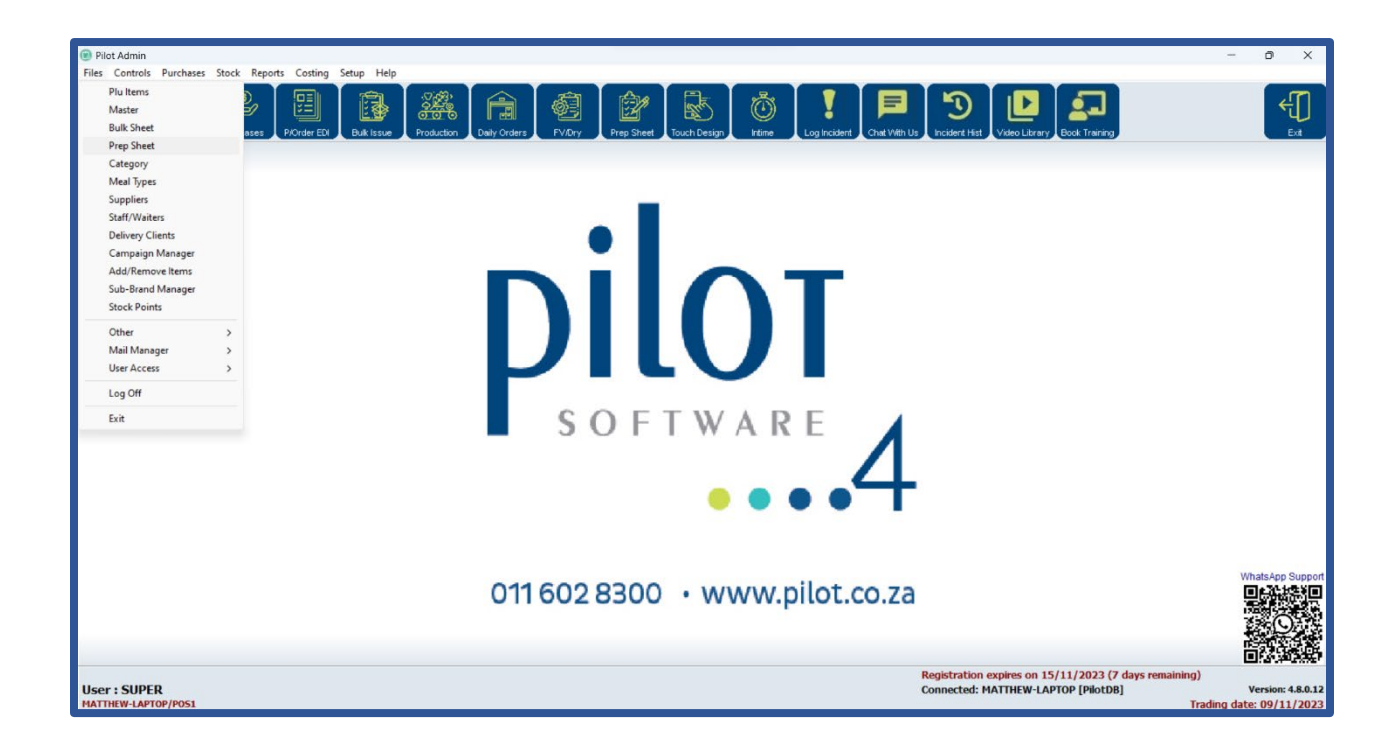

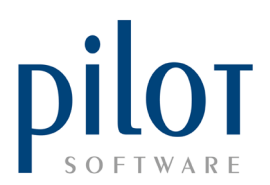

This will take you into the Prep Sheet Setup window.

# Understanding The Prep Sheet Setup Grid

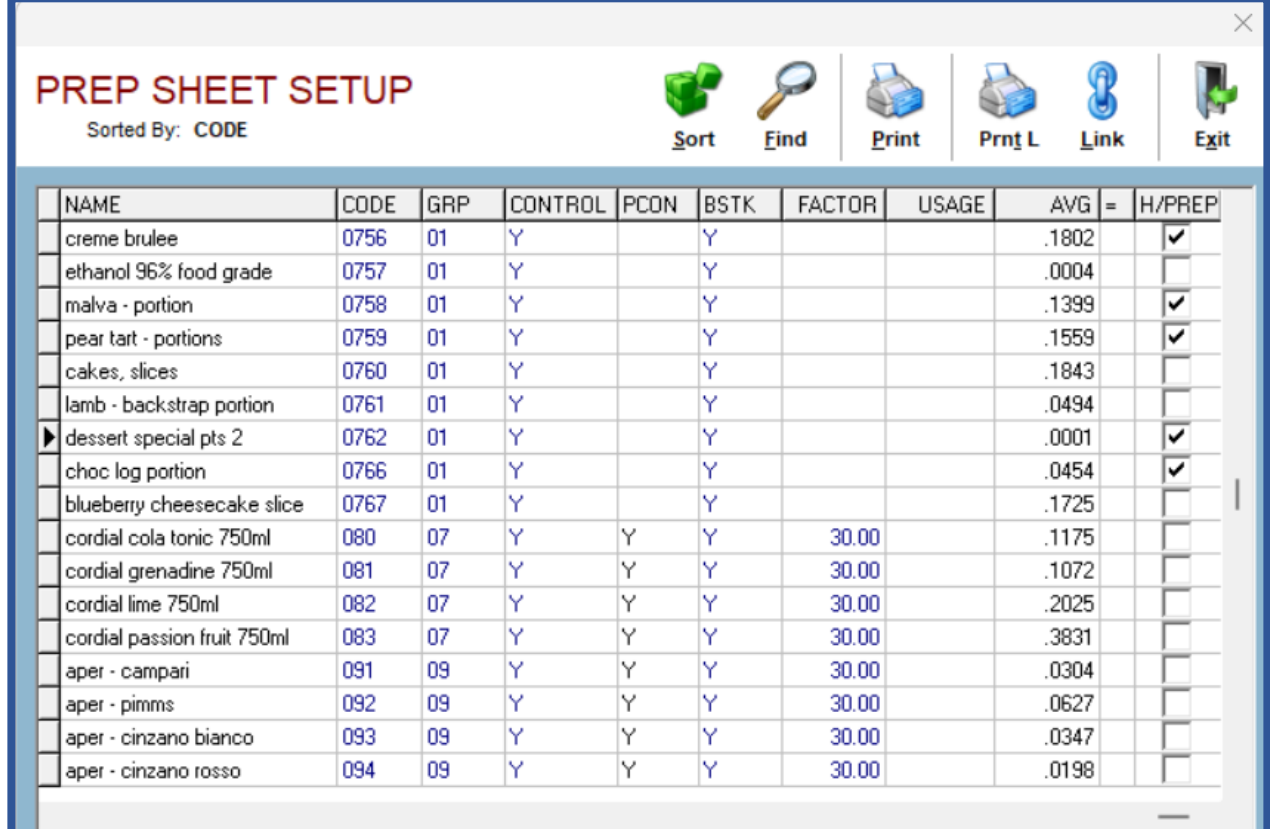

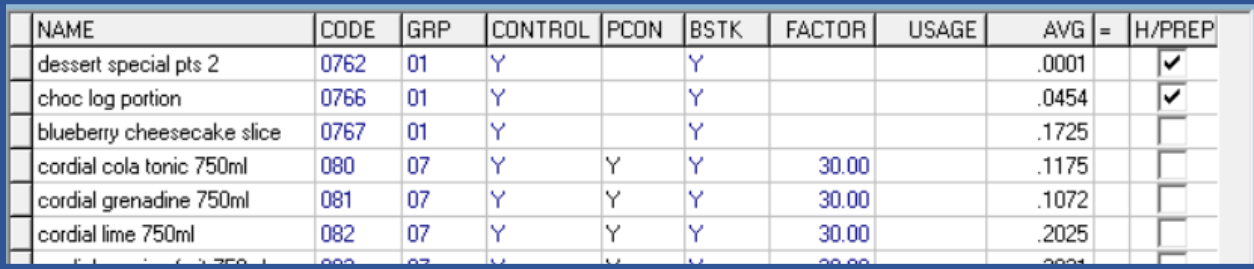

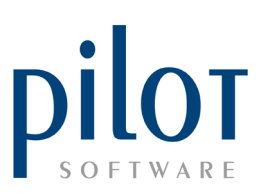

**NAME**: This is the item that was sent to the Prep Sheet when creating it in the **Master File** Setup.

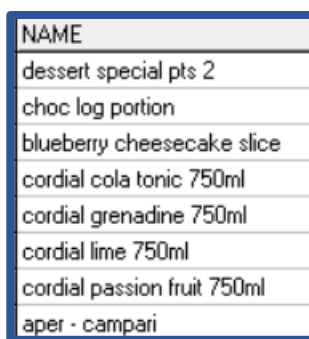

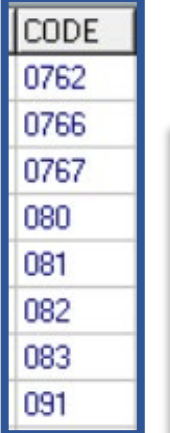

**CODE**: This is a DPT Code assigned to the prep item. This code must be **unique**. The system **links** this prep item via its DPT Code to the PLU (menu item). Once the prep item has been linked to the PLU, the code **should not be changed** as you will lose the link and stock will not deduct on the prep sheet. You would have to relink the prep item to the plu.

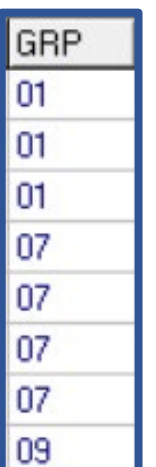

**GRP**: This is the group column. You can **group prep items** together. When printing the Prep Count Sheet, items with the same group will **print together**.

There are two ways in which the Prep Count Sheet can be ordered.

**Basic Grouping**: Basic grouping would be, as an example, all soft drinks on group 1, all beers one group 2, ciders on group 3. The system will **print first** according to the **GRP number**, and then the order within the group will be decided upon the CODE. If you want to group this way, be sure to leave enough open gaps between CODE numbers for future prep items.

#### **Or**,

**Advanced Grouping**: You can contact Pilot Support Desk to enable a switch called **DPTGROUP**. Then within the GRP column, you will be able to order the prep items the way your fridges are packed. As an example, if 330ml Coke is the first item in your fridge, 330ml Coke lite the second and 330ml Coke Zero the third you would have the following group numbers:

330ml Coke GRP 1-001

330ml Coke lite GRP 1-002

330ml Coke zero GRP 1-003

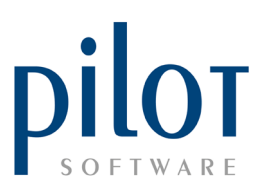

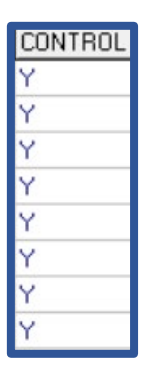

CONTROL: If the CONTROL column is marked Y, then you will see variances on this prep item, if any, after entering your closing front stock.

If the CONTROL column is marked N, you will not see any variances, if any, after entering your closing front stock. You will still be able to issue the item from back to front stock and see stock usage on this prep item after entering in the front closing stock.

**PCON**: PCON stands for **Point Control**. If this prep item is sold from more than one front stock location, then by entering a Y in the PCON field, you will be able to **control the prep item at each front stock location (Stock Point).** You can issue from a singular back stock location into each Stock Point. Counts can be done at each Stock Point and you can see your variances, if any per Stock Point. POS terminals will also have to be allocated to a Stock Point. If sales are done on a POS terminal allocated to a certain stock point, stock will be deducted from that point. See the **Stock Point Setup document** for more information. Stock Points will be used mostly at venues with two or more bar areas.

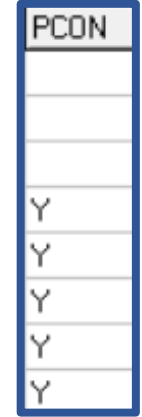

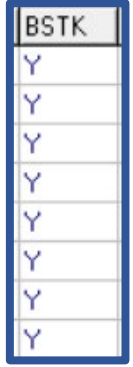

**BSTK**: BSTK means back stock. Here you will decide if the prep item must first go to back stock. You will then **issue to front as needed**. If this is the case enter **a Y in the BSTK field**.

If a prep item does not carry back stock, but when bought in or portioned down should go straight to front stock, enter a N in **the BSTK field**. When purchasing in the items, there will be an automatic fill/issue to move them into front stock.

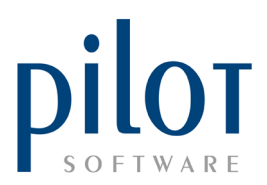

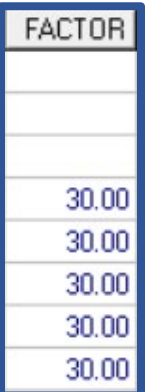

**FACTOR:** This factor column decides **how many portions are within the unit** you created for this prep item in the Master File Setup. As an example, the unit for Jamesons Whiskey in the Master File could be 750ml. The factor on the prep sheet setup for Jamesons would then be 30, meaning there are 30 tots within the 750ml bottle.

You could also use **factors for cakes**. If your unit in the Master File is EACH and you get 14 slices from a cake, your factor on cakes would be 14.

If using factors on your spirits, when your supplier delivers the wrong size bottle, you will need to account for this when purchasing in the item. As an example, if your system is setup for 750ml Jamesons, factor of 30, and your supplier delivers a 1LT Jamesons, **you would need to purchase in 1,33 botles to account for the extra 10 tots.**

**AVG**: The AVG or average column shows the average stock usage per R1000 turnover. This column is auto populated based on your **usage figures in the prep sheet**. The system will be able to give you an estimate, based on this AVG column, on how much extra stock you need in front to get through a certain **day's trade**.

AVG .0001 0454 .1725 .1175 .1072 .2025 .3831 0304

It stands to reason that if you are **not entering** accurate closing stocks on your prep sheet, the AVG column will be incorrect, and you will have **incorrect es�mates**.

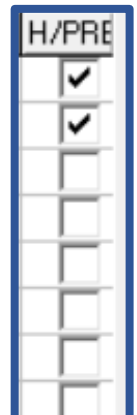

**H/PREP**: H/PREP stands for hourly prep. This must be �cked on items that **must be produced hourly**. Pizzerias and fast-food outlets would make use of hourly prep so as to keep their **portioned stock fresh.** The system can then produce an **estimated report on what to produce per hour**.

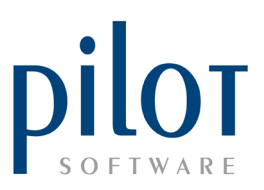

### Hiding and Showing Items on the Prep Sheet Setup

Hiding items in the Prep Sheet Setup will only hide the item on the prep sheet.

This item will still be visible in the Master File and you can still create purchase orders for these items and be able to purchase the item in.

Right Click on any item you wish to hide and select Hide Item. You can only do this on items that have a star next to them. You will also not be able to hide any item that has stock.

To view hidden items, select Show All Items. Hidden items will display in yellow.

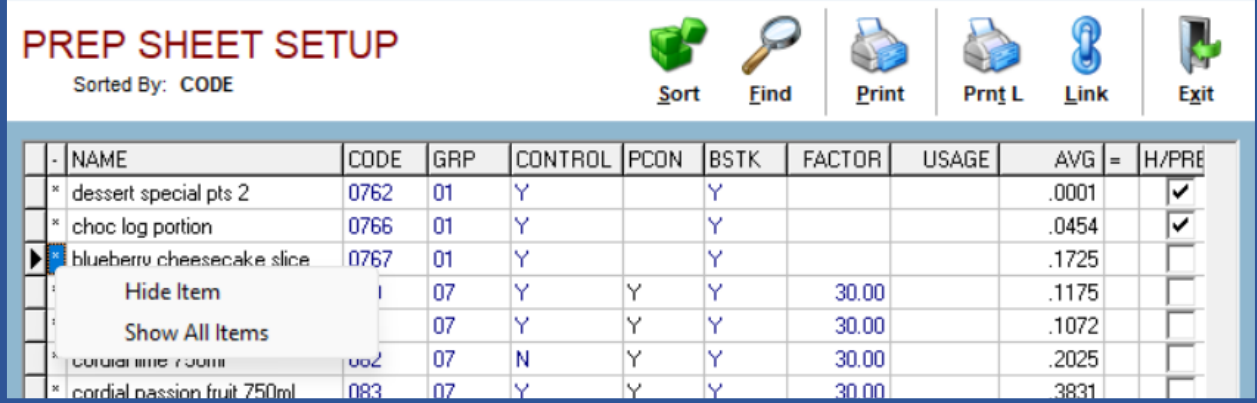

To unhide an item, after showing all items, find the hidden item you to wish to make visible. Right click and select Show Item.

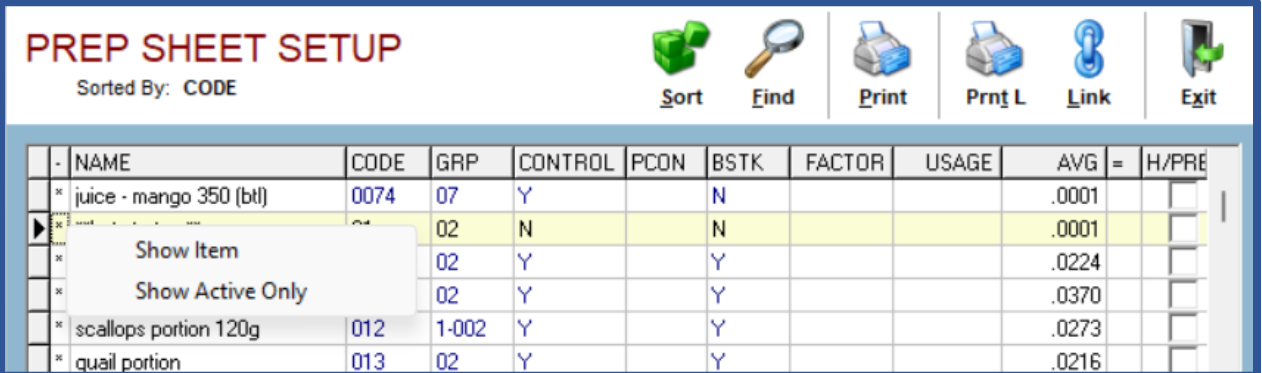

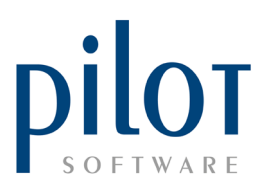

## Linking Prep items To a PLU (MENU ITEM)

Linking prep items to PLUs they form part of, is needed for accurate daily stock deduction on your prep sheet.

> To link a prep item to the menu items (PLUs) they are used in, first click on the prep item and then click the Link button.

.ink

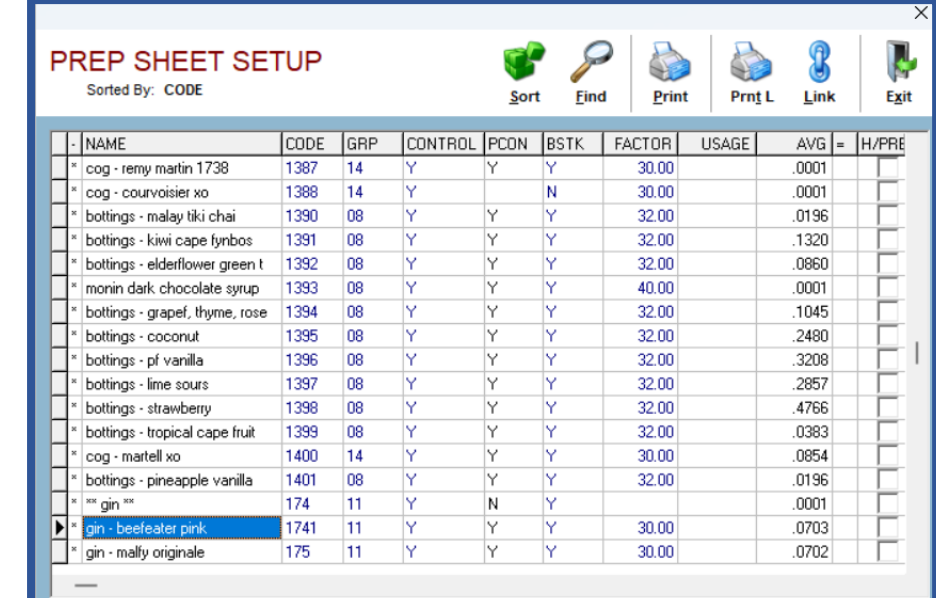

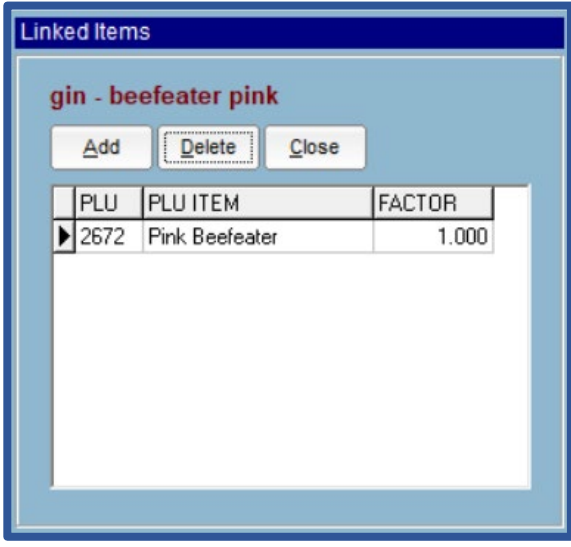

You can now see any menu items linked to the selected prep item. The FACTOR column shows how many portions of the prep item must deduct when that PLU is sold. You can use the Delete button to remove incorrect links.

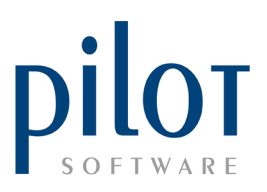

Click the Add buton to link the prep item to another PLU. Your PLU list will display. You can search for the PLU, click on it once found and click the OK button to link it.

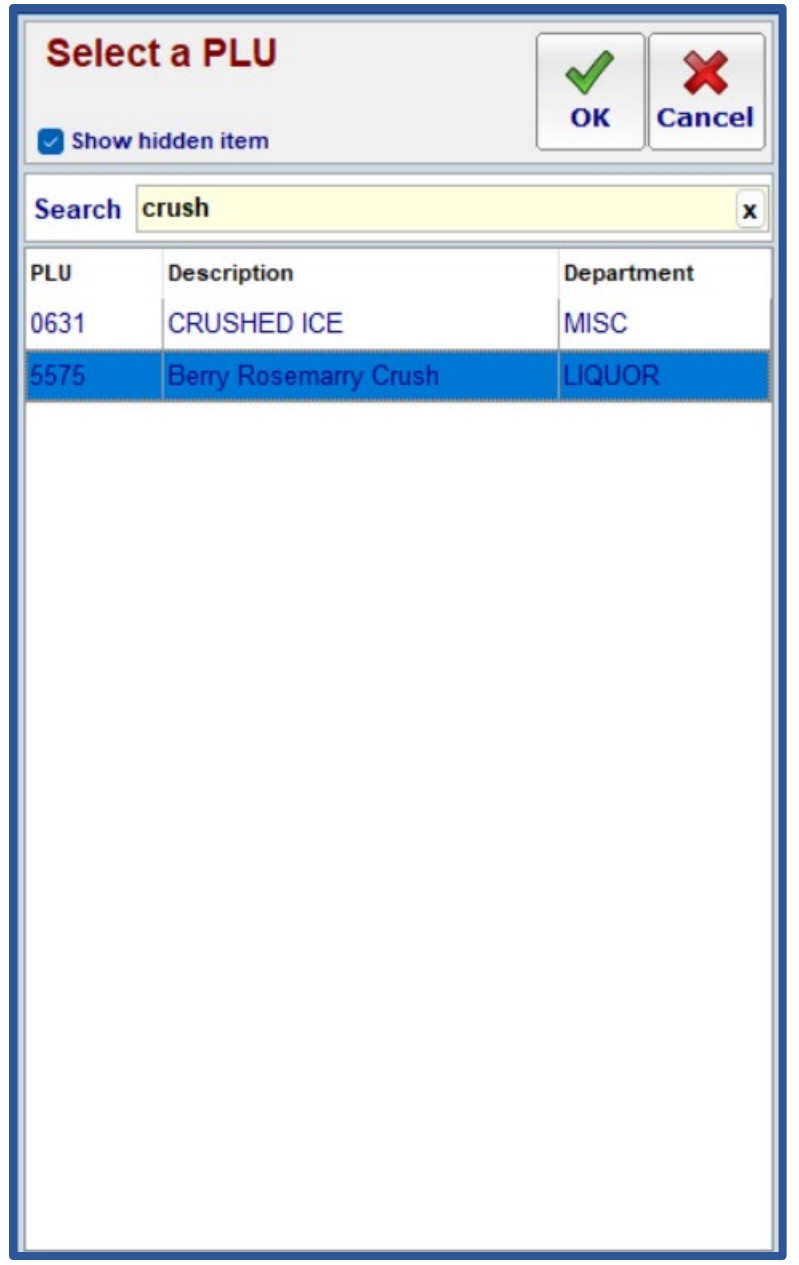

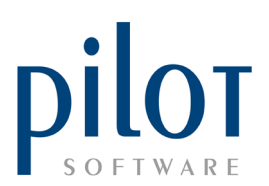

You will need to input the factor. This is the quantity of portions of the prep item that must deduct when selling the PLU item. Click the Close button when you have finished linking the prep item to all relevant PLUs.

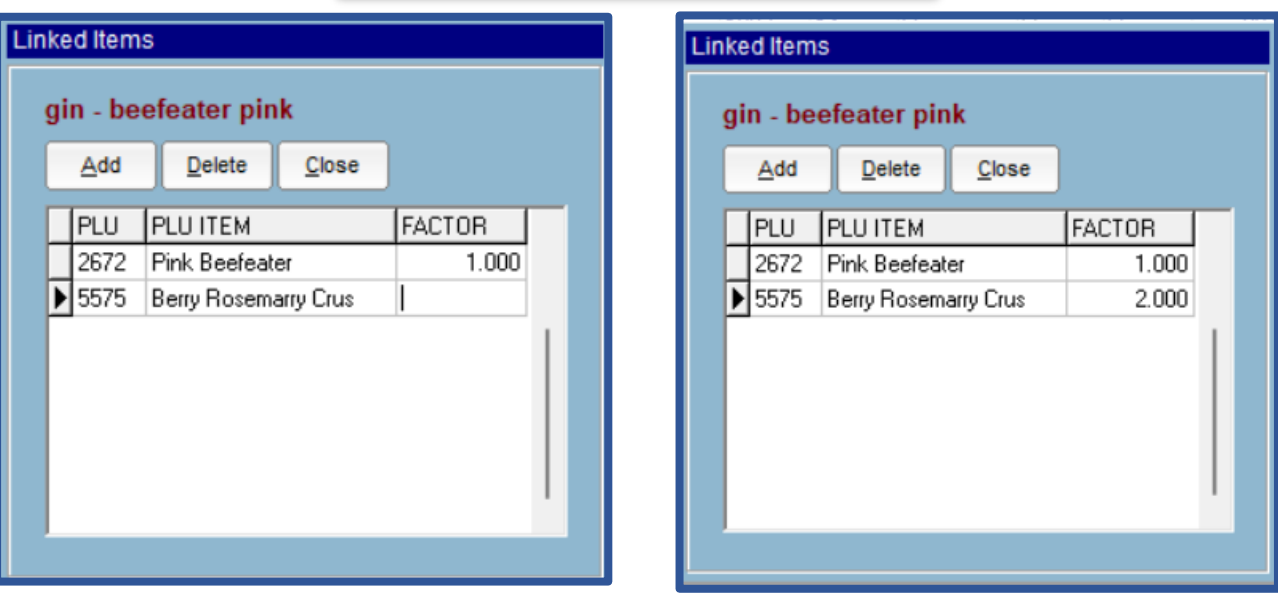

If the prep item is a bulk item that must deduct by weight, you can enter in up to three decimals. In the example below 125grams of chicken strips will deduct when a Chicken Pesto Pasta is ordered.

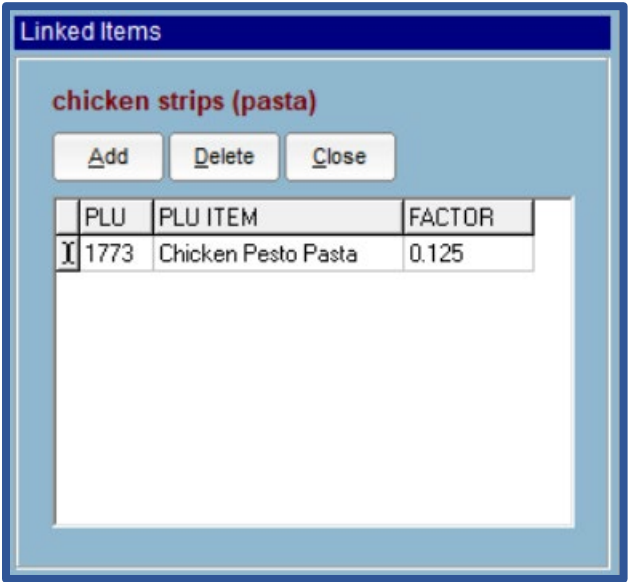

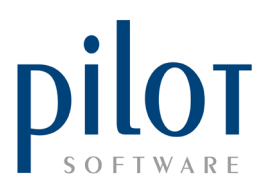

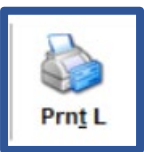

Click the Print L button to view a report of existing prep to PLU links.

#### **PSH Matts Grill 2** PREP SHEET - PLU LINK

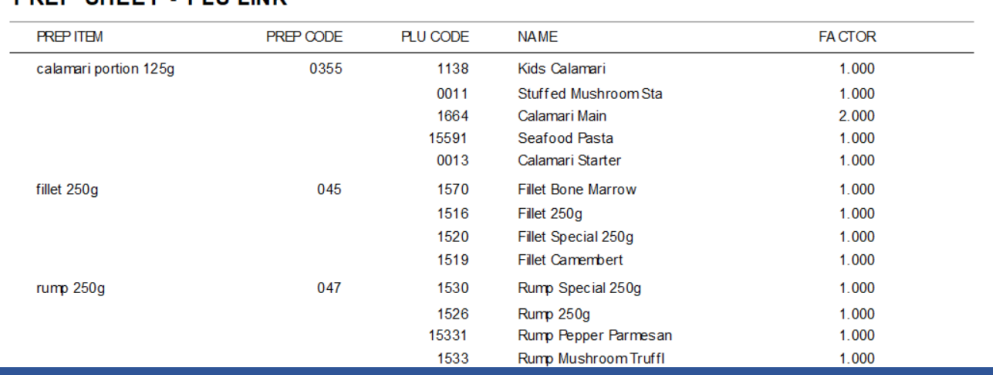

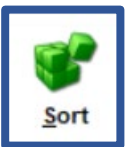

You can also sort the prep sheet grid by clicking first on the column heading you want to sort by and then clicking the sort buton. The example below is sorted by the GRP column.

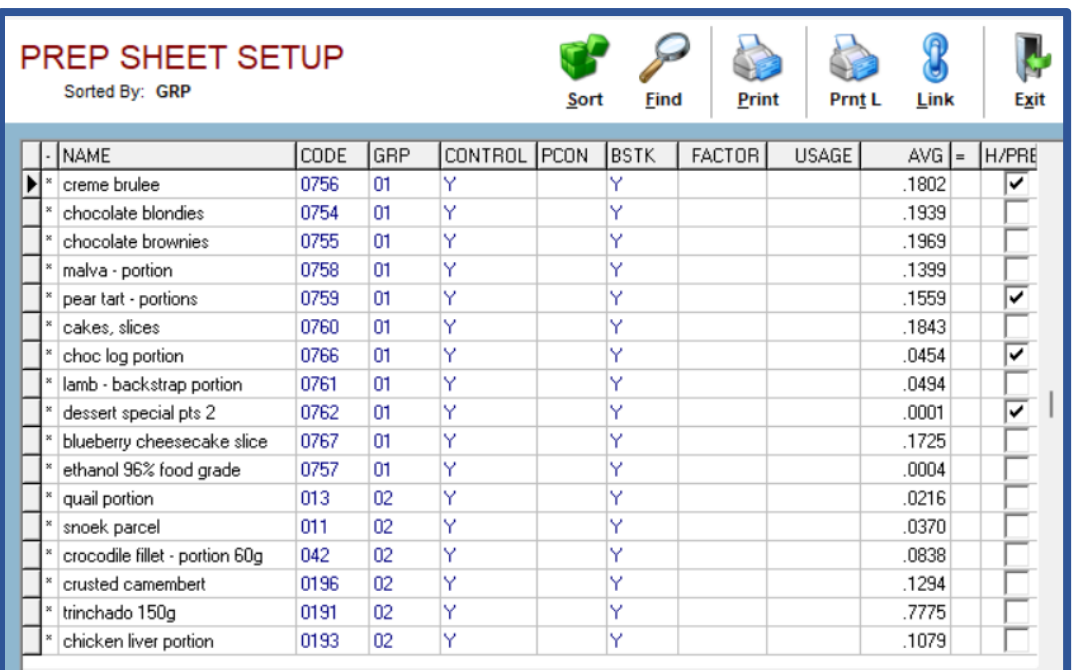